# How to create an Incident using the Self-Service Portal

### **Reporting an Issue**

1.Click **Report an Issue** from the toolbar. The system opens a blank template.

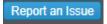

- 2.Enter information into the fields.
- \* Required fields must be filled
- 3.Click Save Incident.
- 4.Track the item from your **My Items** list

#### **Reporting an Issue Using a Template**

- 1.Click a template on the list. The system displays the **My Items** workspace.
- 2. Modify the information in the fields as needed.
- 3.Click Save Incident.
- 4.Optional: Under the **Possible solution** heading on the right, click a title to view additional information.
- 5.Click Return to My Items List to see a list of My Items.

## **Self Service Quick Reference**

Print this topic and keep it handy.

#### **About the Self-Service Portal**

The Self-Service Portal appears when you first log in. Self-help information is available from the following panels:

Search Search for FAQs, announcements, and knowledge articles using keywords of the titles.

Announcements Shows system messages for alerts such as downtime notices, service for maintenance or

upgrades, potential virus threats, or other bulletin type messages that an organization needs

to communicate to its employees.

My Open Items Shows a list of items created by you that are open. Click an item to see its details.

My Closed Items Shows a list of items created by you that are closed. Click an item to see its details.

Report an Issue using Allows you to report an issue from a list of preconfigured templates. These templates automatically fill in certain fields and make reporting a little faster.

Top 5 Questions Shows the top 5 most commonly-asked questions.